# Программный комплекс векторизации растровой карты

Инструкция оператора

ИГТ-групп 2024

### Оглавление

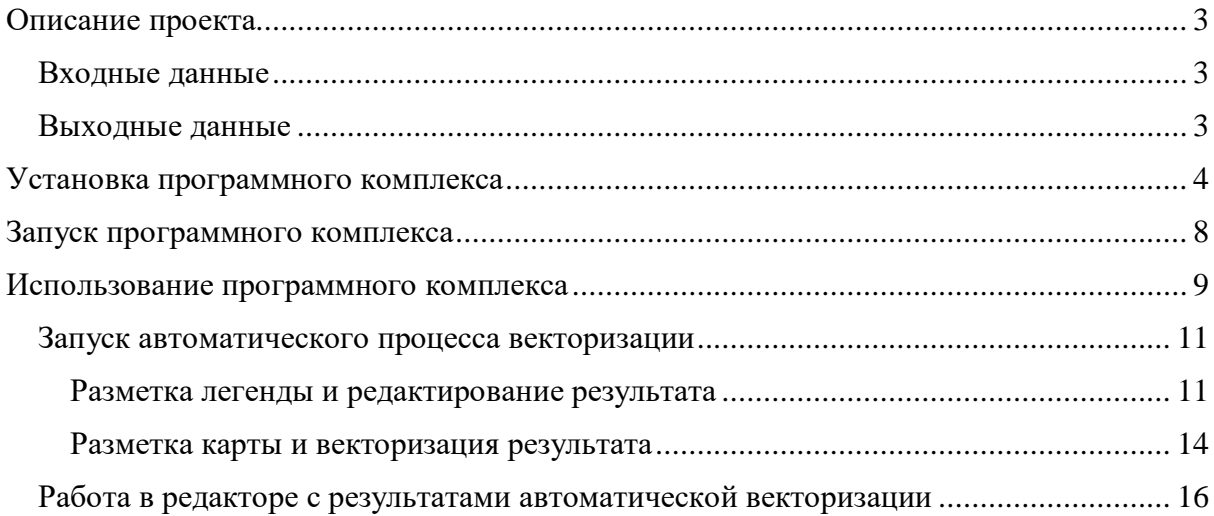

### <span id="page-2-0"></span>Описание программного комплекса

Продукт предназначен для ускорения процесса векторизации растрового (как правило, сканированного) изображения геологических карт при использовании информации с легенды.

### <span id="page-2-1"></span>Входные данные

Пара файлов: сканированная геологическая карта и соответствующая ей легенла.

Основные принимаемые форматы:

- TIFF, TIF (может содержать растровое изображение карты и метаданные, включающие геопривязку)
- PNG, JPG, JPEG (содержат только растровое изображение, в этих форматах зачастую представлены отсканированные условные обозначения к карте)

Поддерживаемые цветовые модели: RGB, СМҮК

Если сканированная геологическая карта загружается с информацией о геопривязке, то в результате автоматической векторизации она сохранится.

### <span id="page-2-2"></span>Выходные данные

Для сохранения итоговых результатов создаётся папка "Gnome Assist" в папке "Документы" текущего пользователя. В ней создаётся папка по названию карты и внутри неё ещё одна папка под названием "vectorization output dir", в которой сохраняется итоговый результат векторизации: два слоя - "lines" и "polygons", каждый из которых состоит из файлов:

- \*.shp файл с информацией о геометрических объектах.
- \*.dbf файл с атрибутивной информацией геометрических объектов, описанных файле .shp.
- $*_{.}$ shx файл, связи между файлами .dbf и .shp.
	- \*.prj файл с информацией о проекции (опционален).

### <span id="page-3-0"></span>Установка программного комплекса

Прежде всего, следует проверить системные требования компьютера, на котором планируется установка программного комплекса.

Минимальные системные требования для работы программного комплекса:

- $\bullet$  Операционная система: Windows 10, 64-разрядная.
- Процессор (CPU): 2,9 ГГц, четырёхъядерный.
- Оперативная память (RAM): 8 ГБ.

Рекомендуемые системные требования для работы программного комплекса:

- $\bullet$  Операционная система: Windows 11, 64-разрядная.
- Процессор (CPU): 3,3 ГГц, восьмиядерный.
- Оперативная память (RAM): 16 Гб.
- Графический процессор (GPU): уровня Nvidia GeForce GTX 1060 (6 ГБ) и выше.

Перед установкой программного комплекса требуется предварительно установить дополнительные зависимости:

- .NET 6.0 Desktop Runtime (v6.0.26) Windows x64 https://download.visualstudio.microsoft.com/download/pr/3136e217-e5b7-4899- 9b7e-aa52ecb8b108/d74134edaa75e3300f8692660b9fb7b5/windowsdesktop-runtime-6.0.26-win-x64.exe
- Python 3.10 https://www.python.org/ftp/python/3.10.0/python-3.10.0-amd64.exe
- Microsoft Visual C++ 2015-2019 Redistributable (x64) https://aka.ms/vs/17/release/vc\_redist.x64.exe

Для установки программного комплекса необходимо запустить установочный файл "GnomeAssistInstaller.msi", после чего откроется окно установки, что проиллюстрировано на Рисунке 1.

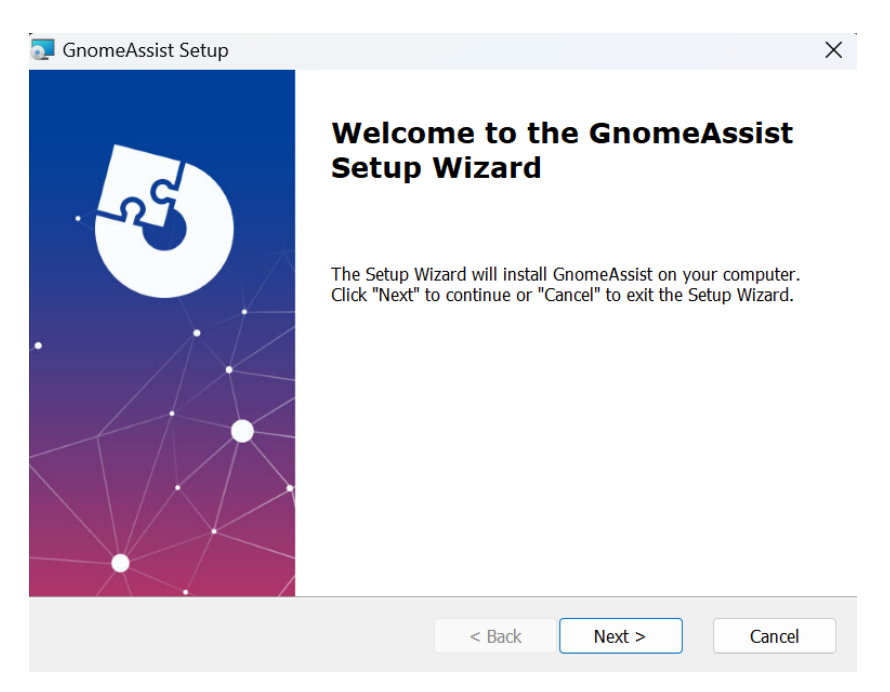

Рисунок 1. Первичное окно установки

В данном окне нужно нажать "Next", после чего нужно будет выбрать директорию для установки (см. Рисунок 2).

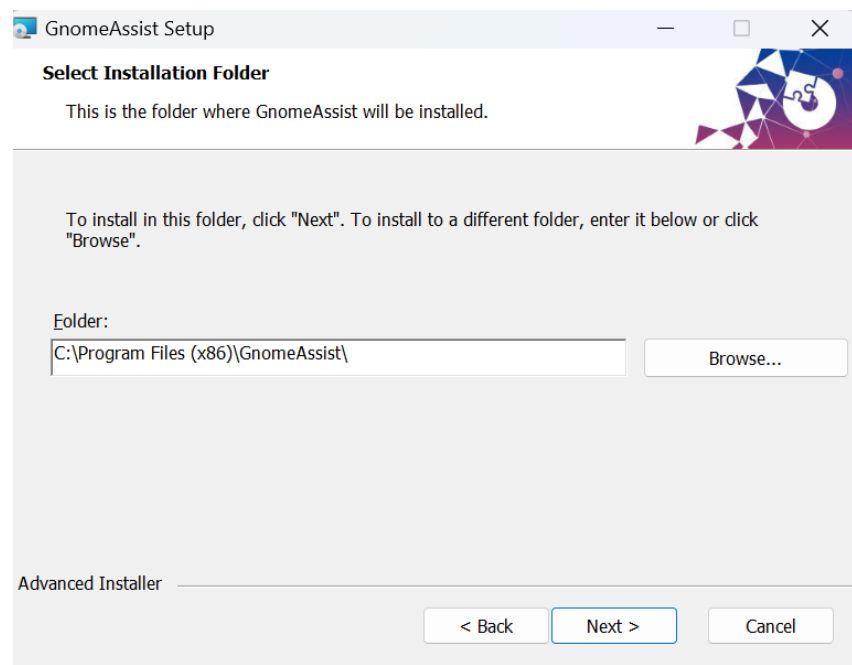

Рисунок 2. Выбор директории

В следующем окне необходимо нажать "Next", предоставив права доступа администратора для корректной установки после нажатия (см. Рисунок 3).

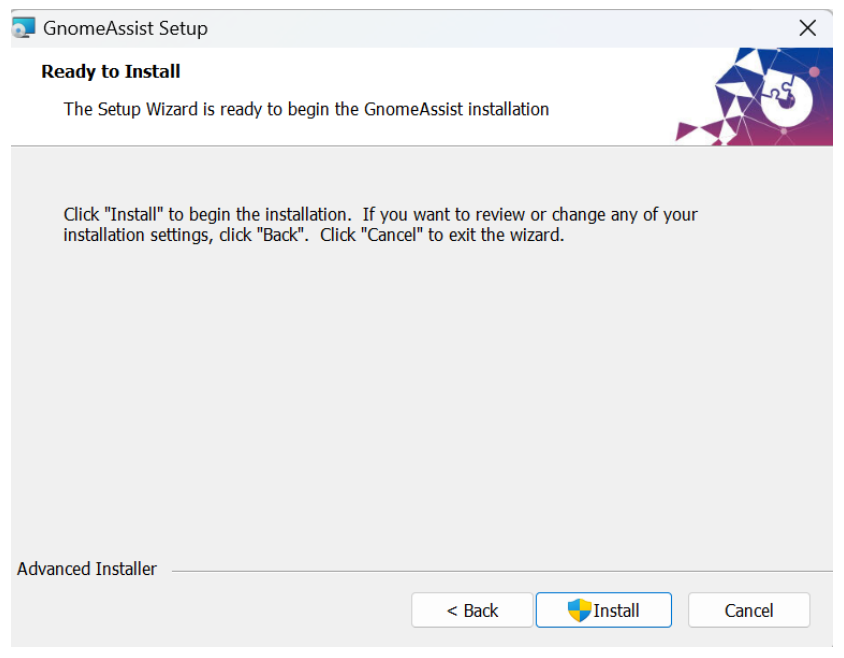

Рисунок 3. Запуск установки в выбранную директорию.

По завершении процесса установки появится новое окно (см. Рисунок 4).

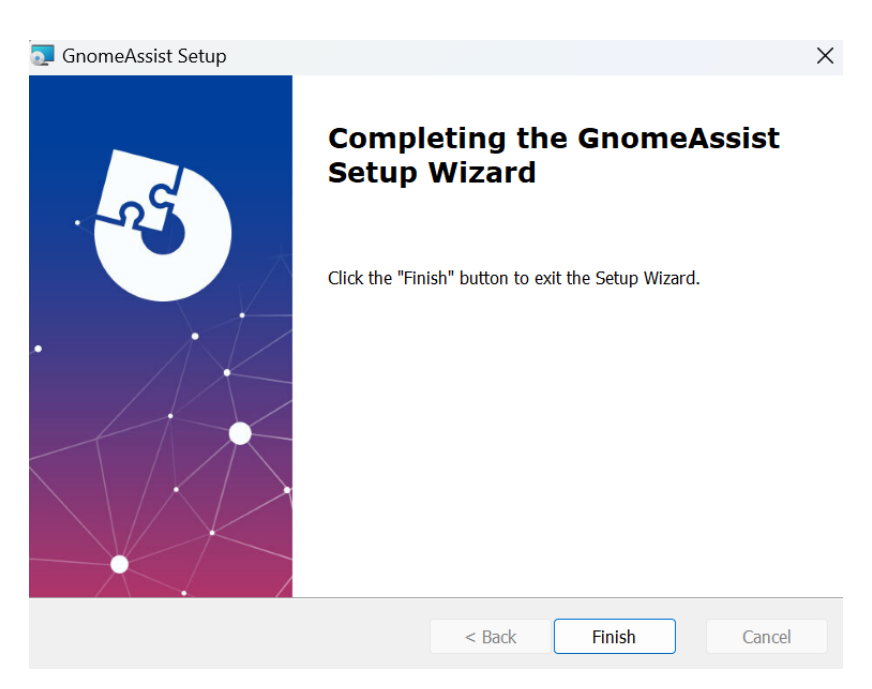

Рисунок 4. Завершение установки.

На рабочем столе должен появиться ярлык программы (см. Рисунок 5)

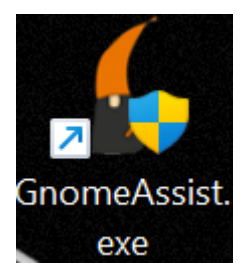

Рисунок 5. Ярлык программы.

## <span id="page-7-0"></span>Запуск программного комплекса

При первом запуске появится системная консоль, где будет показан процесс установки необходимых пакетов для среды Python. Для успешной установки пакетов потребуется стабильное интернет-соединение.

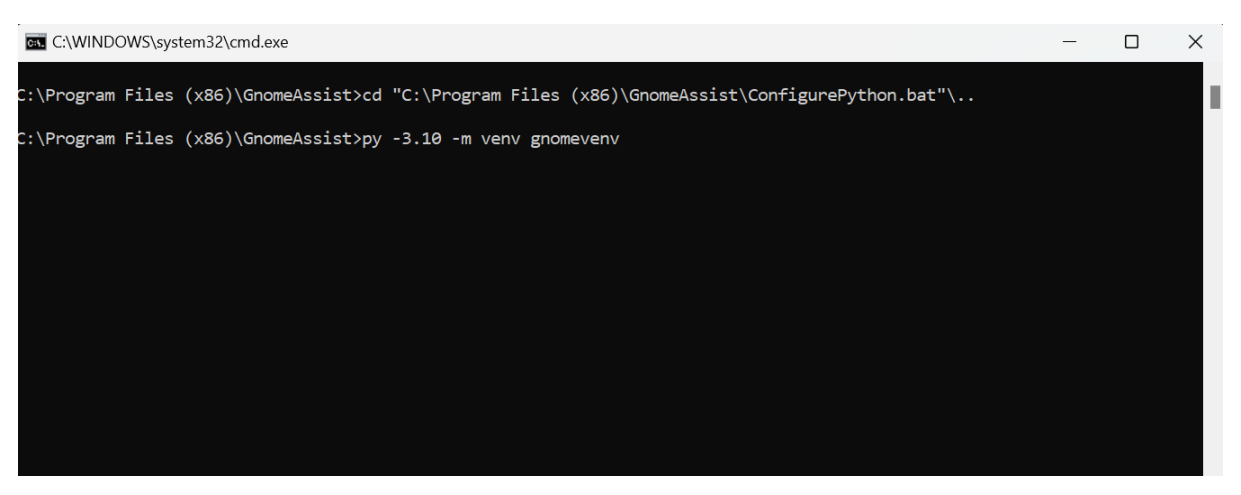

Рисунок 6. Системная консоль

При следующих запусках программы консоль также будет появляться, но будет производится только проверка наличия установленных пакетов. Этот процесс позволяет поддерживать среду исполнения в актуальном состоянии и при необходимости автоматически устанавливать обновления.

 $\Box$ 

 $\times$ 

Затем откроется окно графического интерфейса.

Gnome Assist

Файл Редактировать Помощь

Рисунок 7. Стартовое окно графического интерфейса

### <span id="page-8-0"></span>Использование программного комплекса

Существует два варианта использования ПК на данном этапе:

- Запуск автоматического процесса векторизации
- Работа в редакторе с результатами автоматической векторизации

Далее будут рассмотрены оба варианта использования на примере отсканированной карты "ГГК-200\_1 M-50-II" (см. Рисунок 8) и соответствующей ей легенде (см. Рисунок 9).

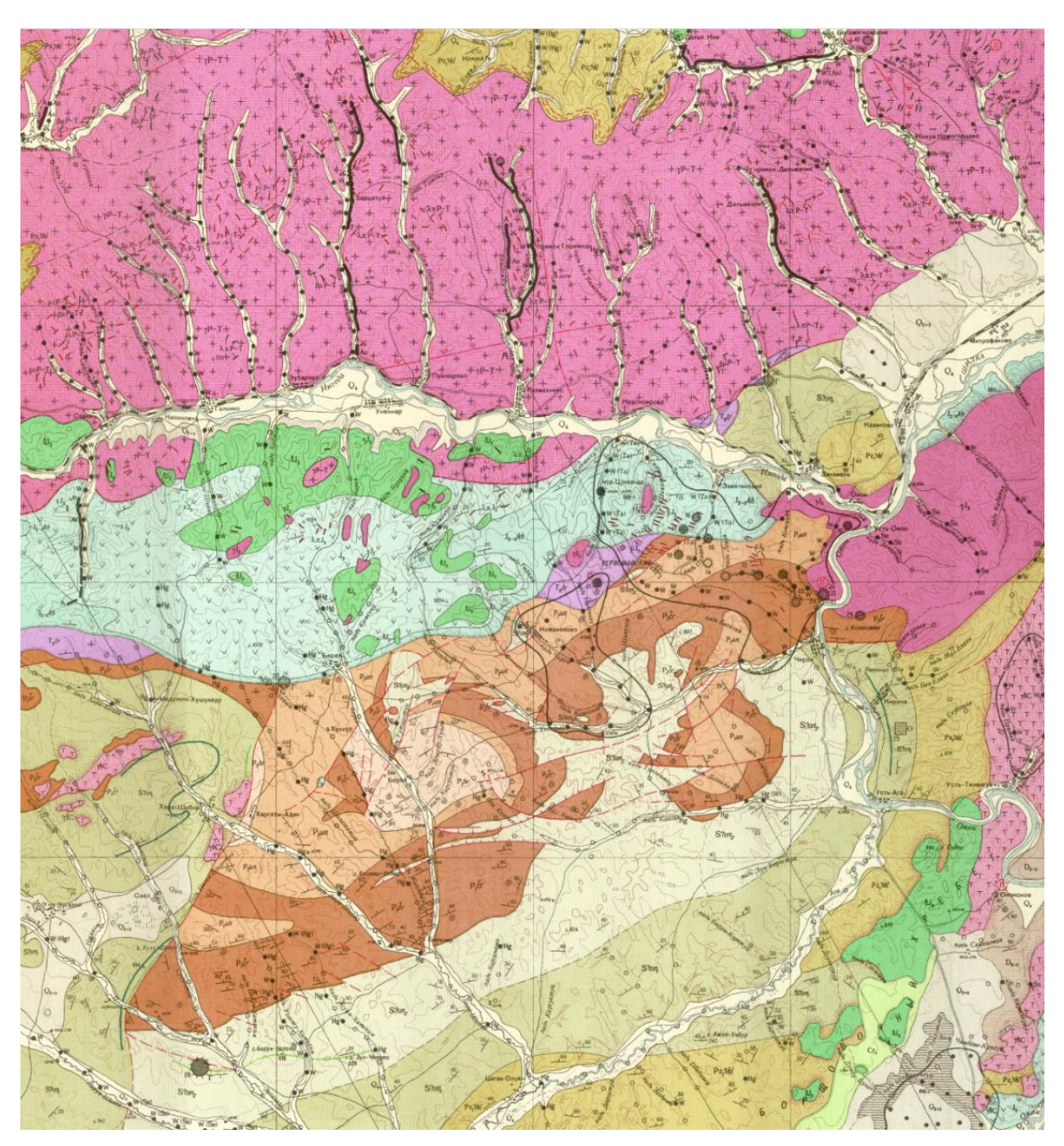

Рисунок 8. Геологическая карта "ГГК-200\_1 M-50-II"

#### УСЛОВНЫЕ ОБОЗНАЧЕНИЯ

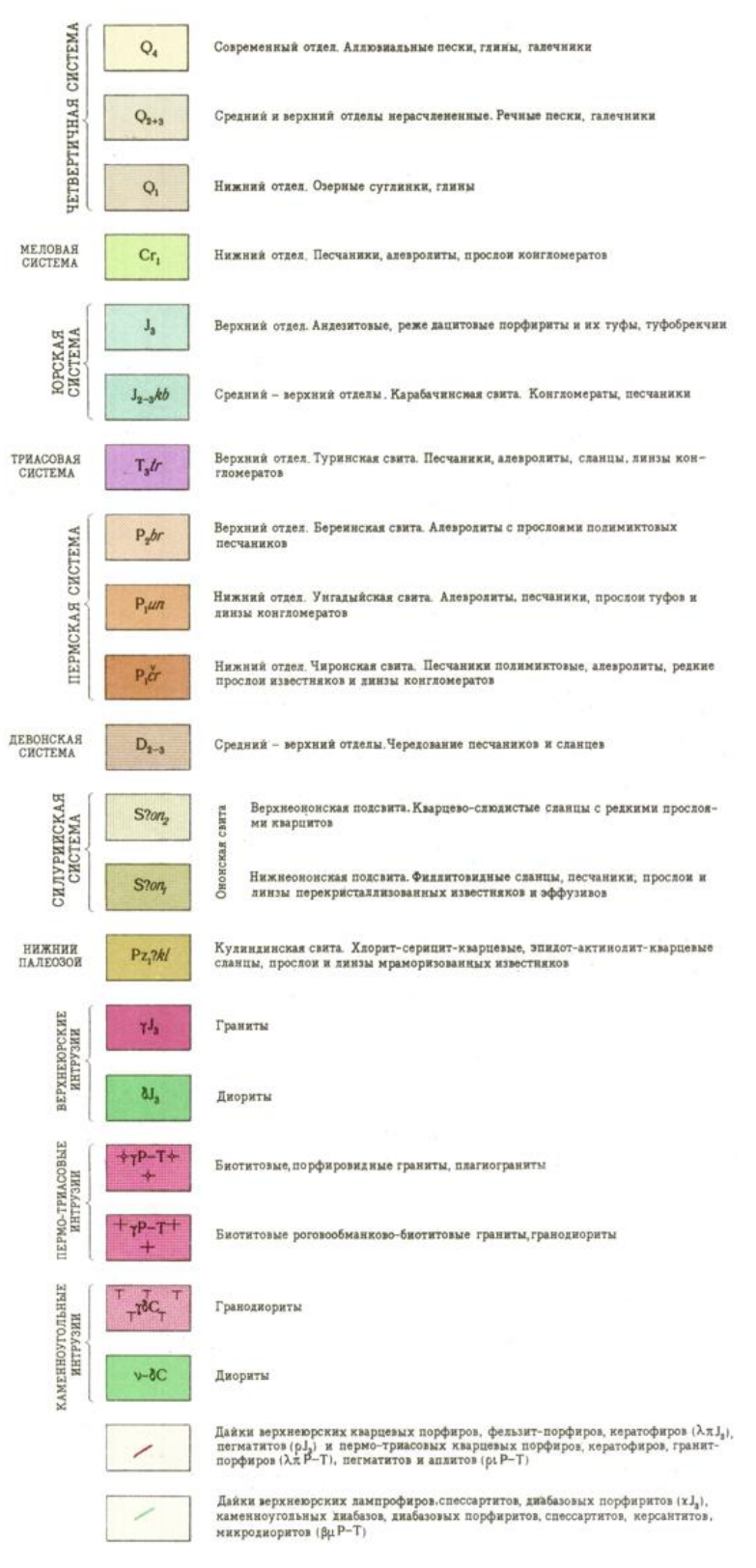

Рисунок 9. Легенда для геологической карты "ГГК-200\_1 M-50-II"

#### <span id="page-10-0"></span>Запуск автоматического процесса векторизации

Процесс состоит из нескольких частей:

- Разметка легенды и редактирование результата
- Разметка карты и векторизация результата

#### <span id="page-10-1"></span>Разметка легенды и редактирование результата

Требуется нажать кнопки "Файл —> Открыть легенду" (см. Рисунок 10) и выбрать растровое изображение легенды (см. Рисунок 11), в результате чего откроется изображение легенды в окне (см. Рисунок 12).

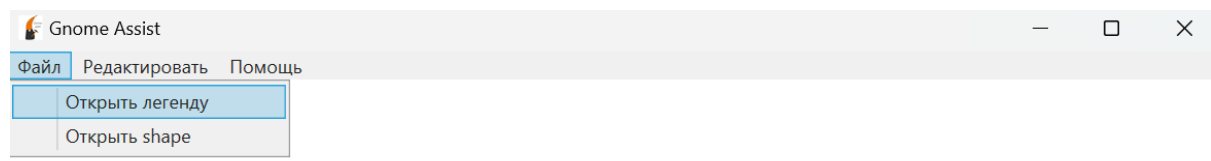

#### Рисунок 10. Стартовое окно графического интерфейса. Открытие легенды.

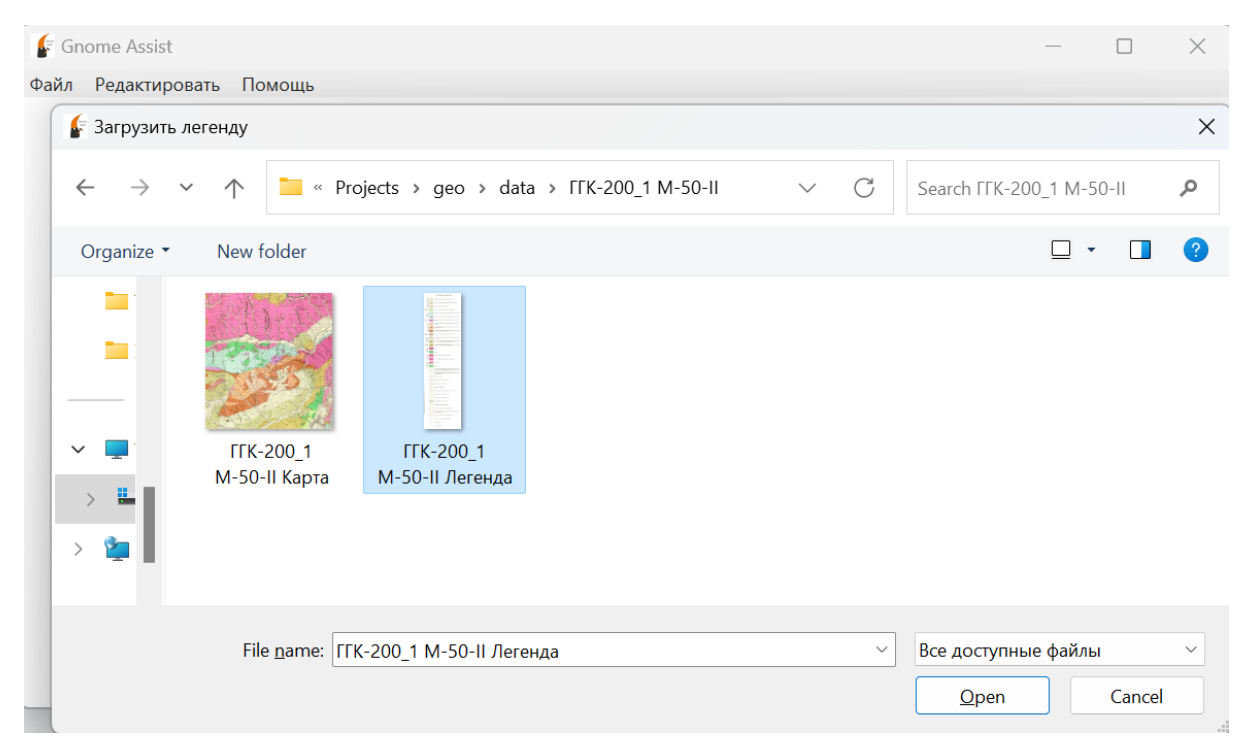

Рисунок 11. Окно графического интерфейса. Загрузка файла (легенда).

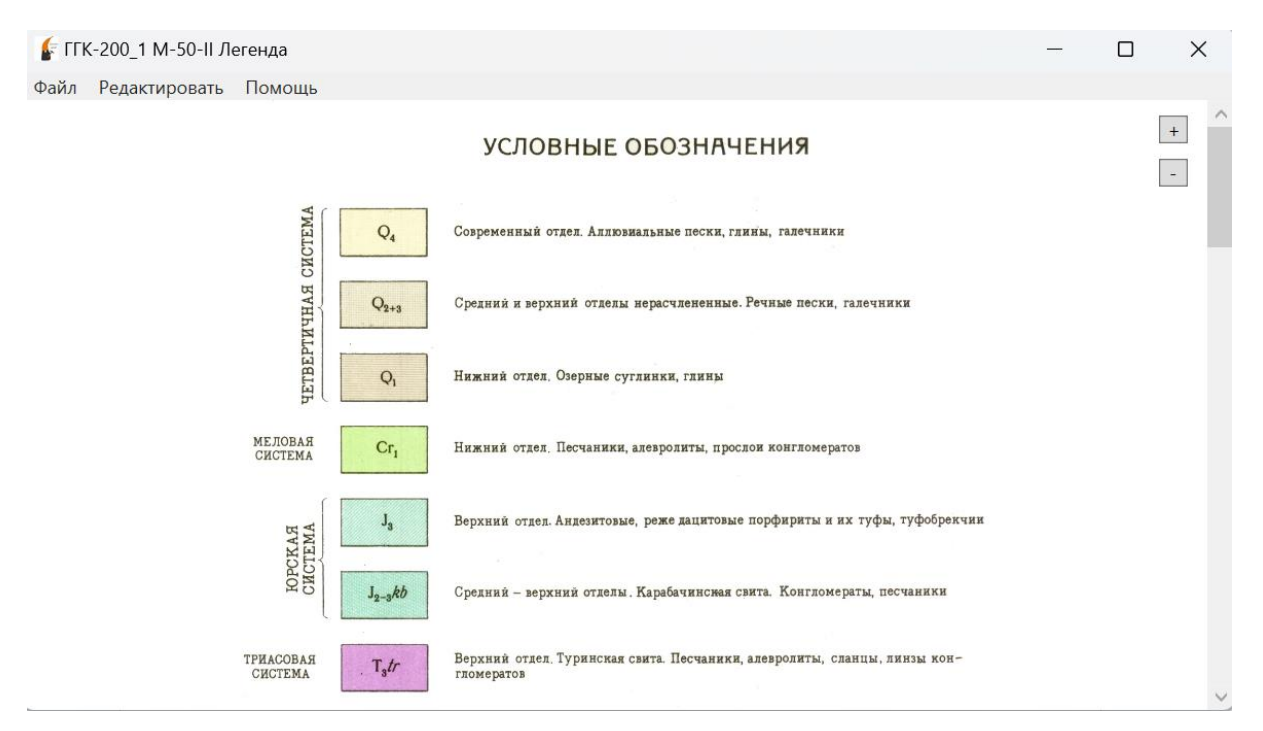

Рисунок 12. Окно графического интерфейса. Загруженное изображение легенды.

Далее следует запустить автоматическую разметку легенды, нажав "Редактировать —> Автоматическая разметка" (см. Рисунок 13).

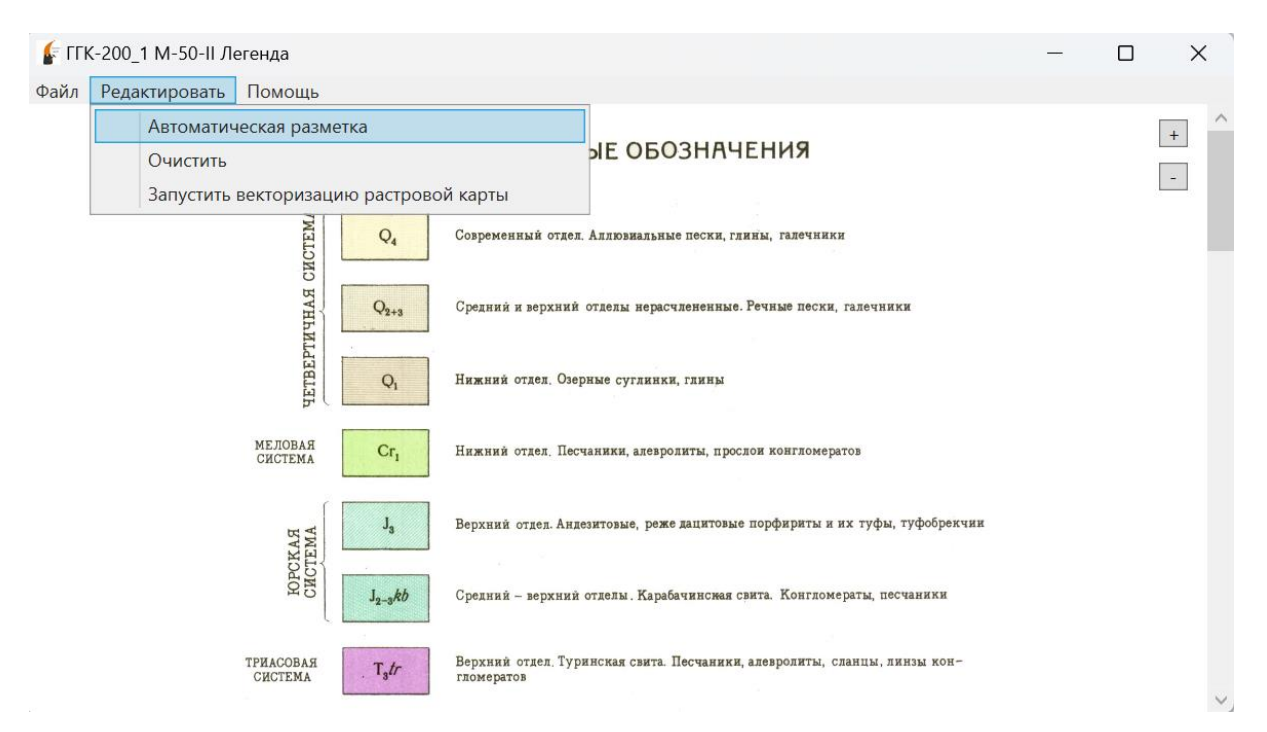

Рисунок 13. Окно графического интерфейса. Запуск автоматической разметки легенды.

Результат автоматической разметки легенды показан на Рисунке 14. Выделение шаблонов позволит алгоритму программы на этапе обработки изображения карты произвести соответствие типов полигонов карты с шаблонами этих типов с легенды. Рекомендуется выделять шаблоны без текстовых символов.

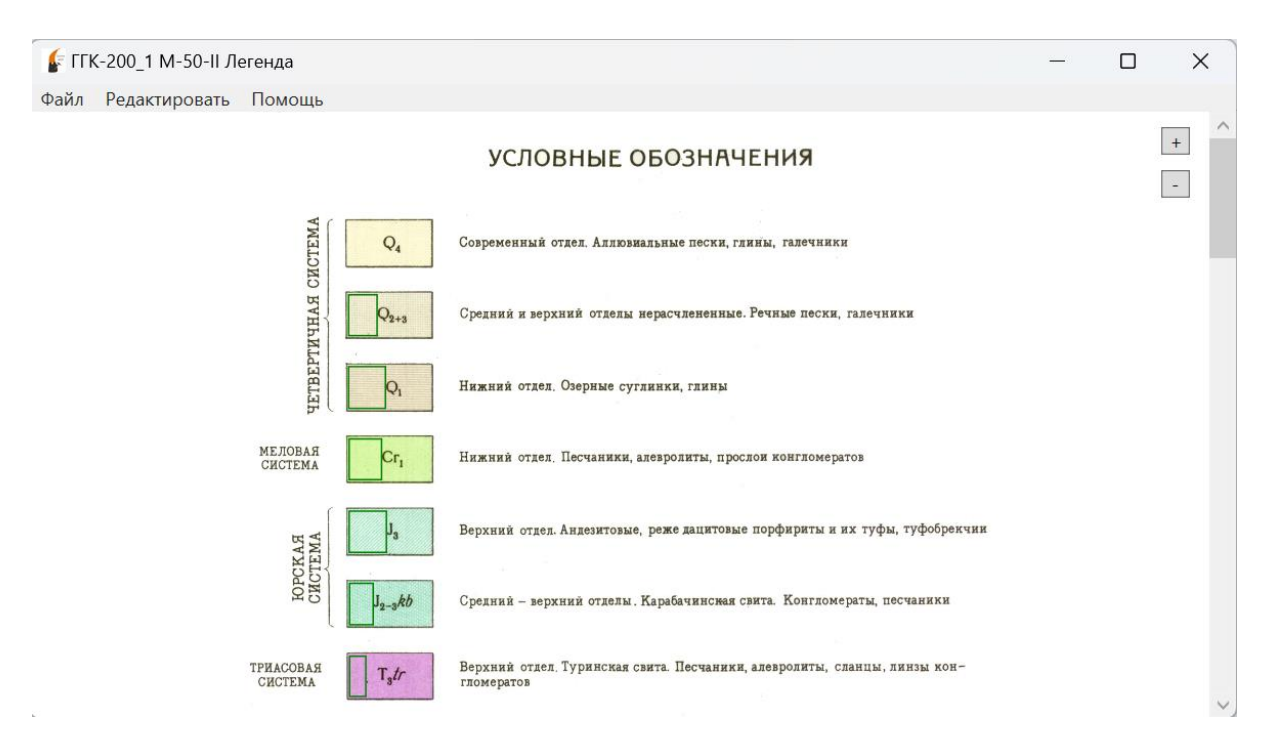

Рисунок 14. Результат автоматической разметки легенды

Для добавления нового шаблона(сэмпла) требуется выделить его левой кнопкой мыши. Для удаления выделения необходимо нажать правую кнопку мыши на удаляемую область. Векторизацию следует запускать только после выделения всех шаблонов.

Следует обратить внимание на то, что прямоугольники, не относящиеся к типам полигонов, необходимо оставить без выделения. Пример проиллюстрирован на Рисунке 15. При необходимости полностью очистить выделения шаблонов необходимо нажать "Редактировать —> Очистить".

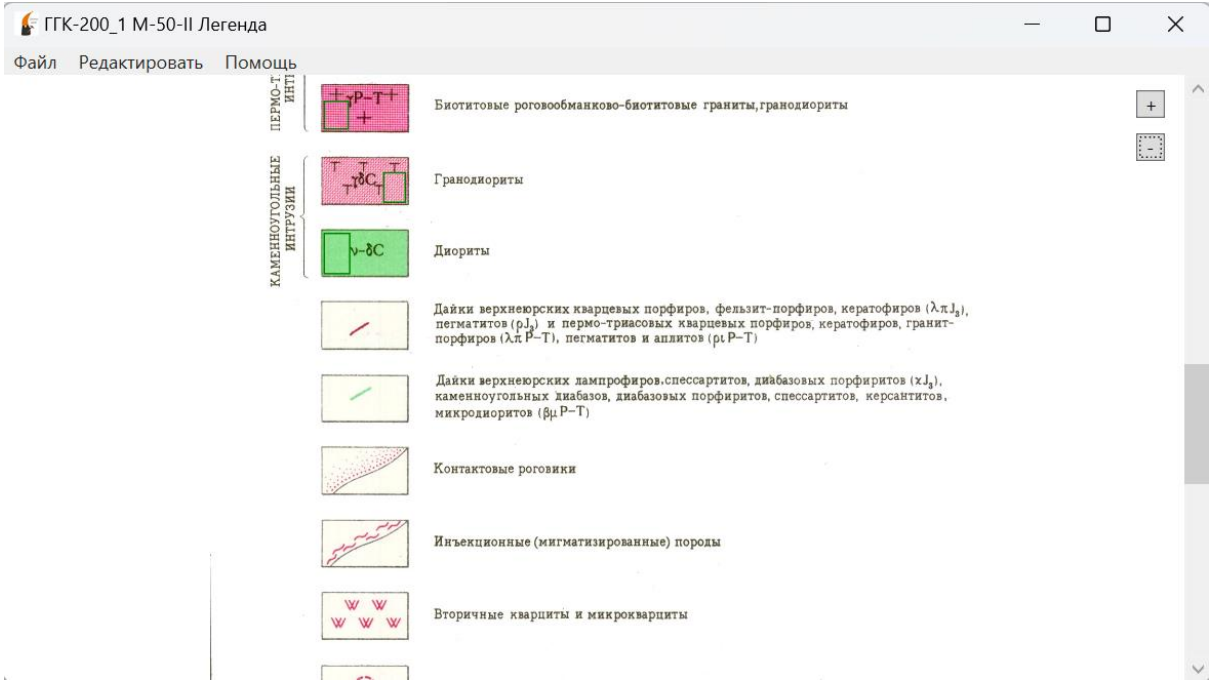

Рисунок 15. Пример пустых прямоугольников, не относящихся к типам полигонов

<span id="page-13-0"></span>Разметка карты и векторизация результата

Для запуска процессов разметки и векторизации карты требуется нажать "Редактировать

—> Запустить векторизацию растровой карты" (см. Рисунок 16)

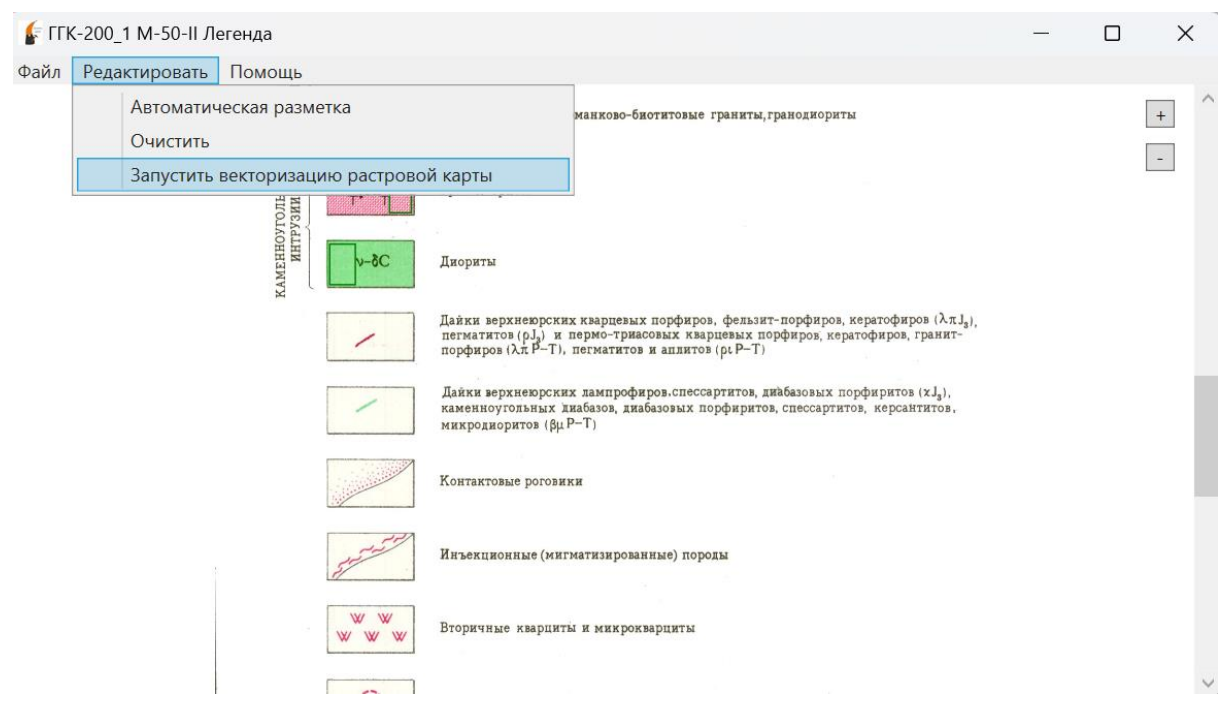

Рисунок 16. Запуск векторизации растровой карты

После чего нужно будет выбрать растровое изображение карты (см. Рисунок 17)

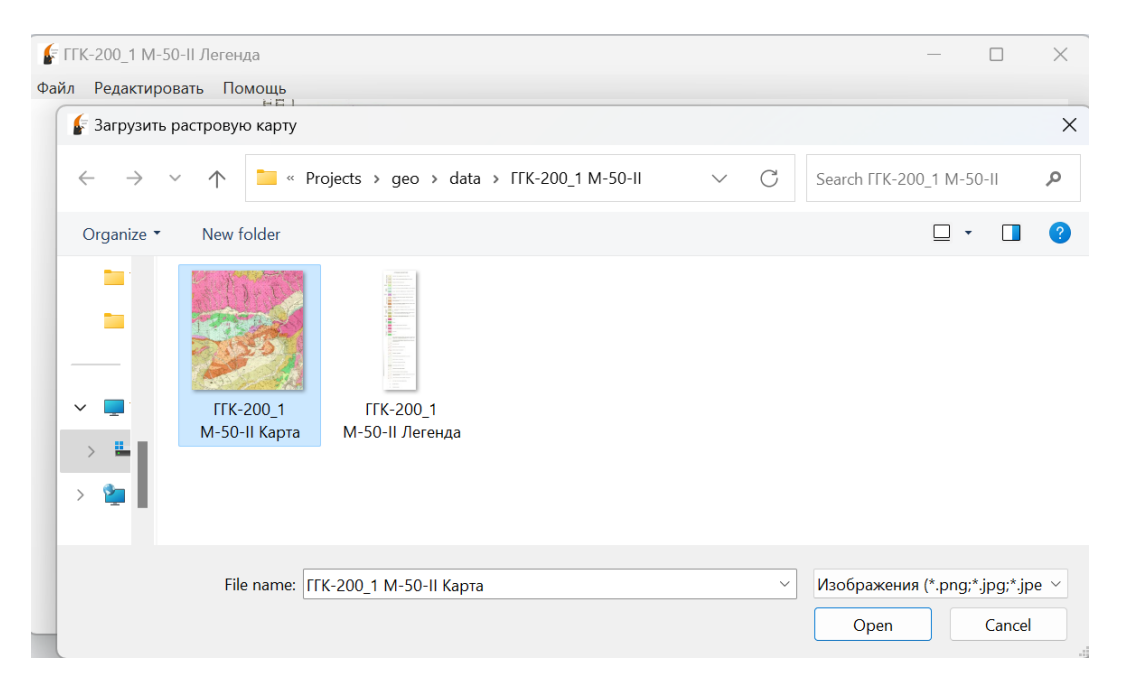

Рисунок 17. Загрузка растрового изображения карты

Откроется новое окно со шкалой выполнения всех этапов процесса распознавания объектов и векторизации: выделение контуров на карте, сегментация карты, сопоставление сегментов с легендой, векторизация (см. Рисунок 18).

Gnome Assist  $\Box$  $\times$ Выполняется шаг 1 из 4: Выделение контуров на карте Скрипт запущен в 3:28:26 АМ /C cd C:\Program Files (x86)\GnomeAssist && call gnomevenv/Scripts/Activate && set PYTHONPATH=C:\Program Files (x86)\GnomeAssist Oit [00:00, ?it/s] 1it [00:05, 5.17s/it] 4it [00:05, 1.02s/it] 7it [00:05, 2.02it/s] 10it [00:05, 3.32it/s] 13it [00:05, 4.89it/s] 16it [00:05, 6.74it/s] 19it [00:06, 8.77it/s] 22it (00:06, 10.97it/s) 25it [00:06, 13.01it/s]

Рисунок 18. Окно со шкалой выполнения всех этапов процесса распознавания объектов

и векторизации

После работы алгоритмов откроется новое окно редактора векторных данных (см. Рисунок 19). Результатом векторизации являются два слоя векторных данных: "polygons", "lines", содержащие в себе автоматически распознанные полигоны и тектонические линии соответственно. Эти слои можно посмотреть вместе и по отдельности, поставив/сняв галочки рядом с названием слоёв. Используя кнопки "+" и "-", можно изменять масштаб отрисовки.

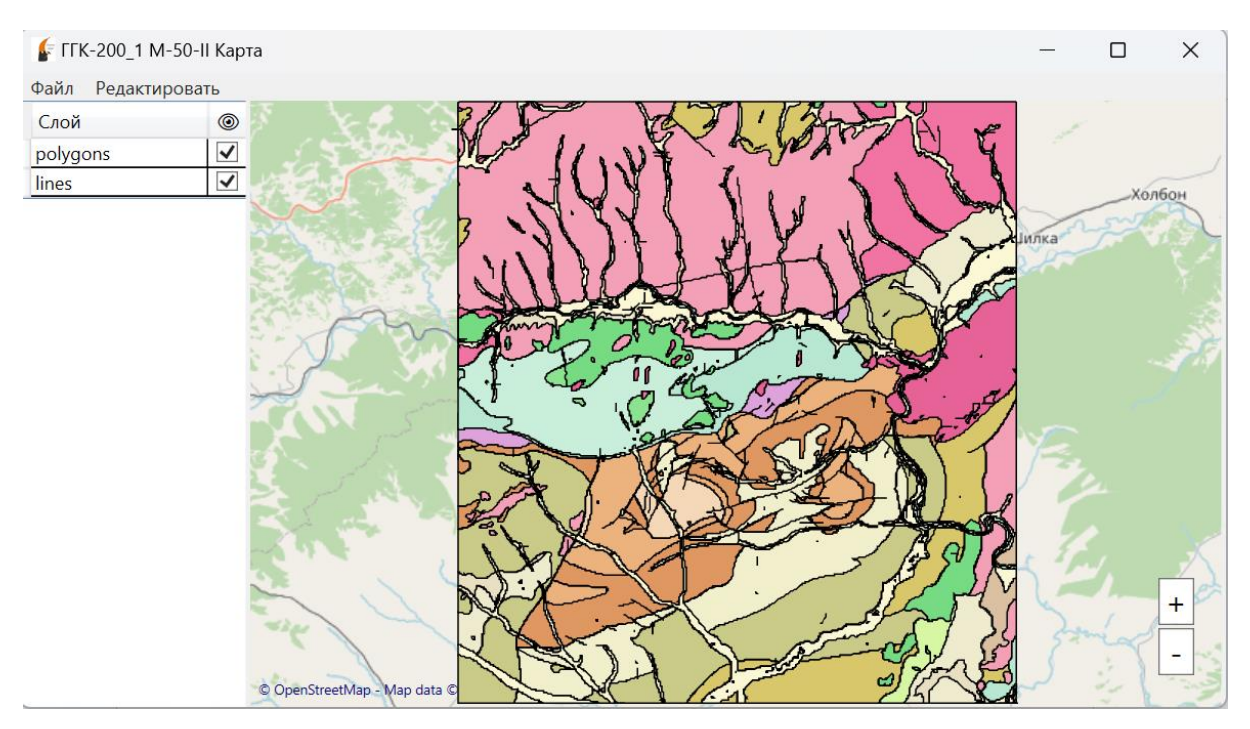

Рисунок 19. Редактор векторных данных. Результат векторизации.

#### <span id="page-15-0"></span>Работа в редакторе с результатами автоматической векторизации

Для сохранения результатов нужно нажать "Файл —> Сохранить shape". При необходимости открыть уже сохранённые ранее результаты в редакторе следует нажать "Файл —> Открыть shape"

Для выделения отдельного полигона следует нажать на него левой кнопкой мыши(см. Рисунок 20).

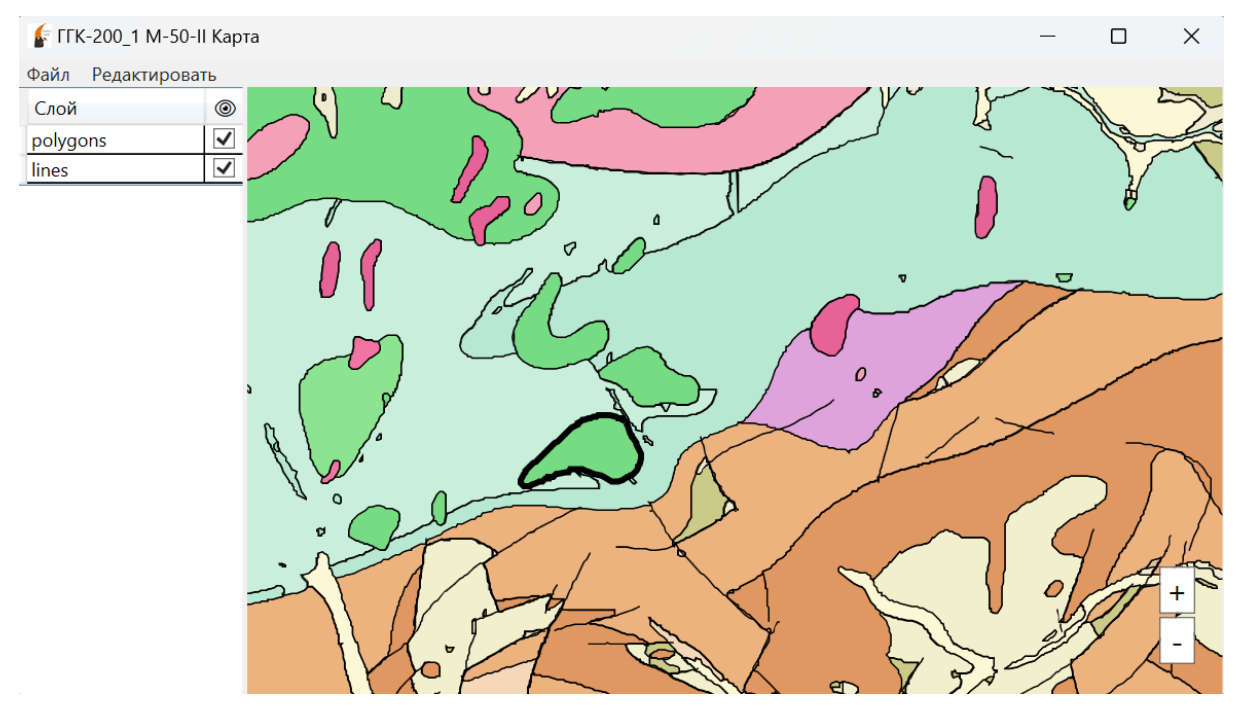

Рисунок 20. Выделение полигона

Для изменения параметров полигона потребуется показать правую панель. Сделать это можно, нажав "Редактировать —> Показать/скрыть правую панель" (см. Рисунок 21).

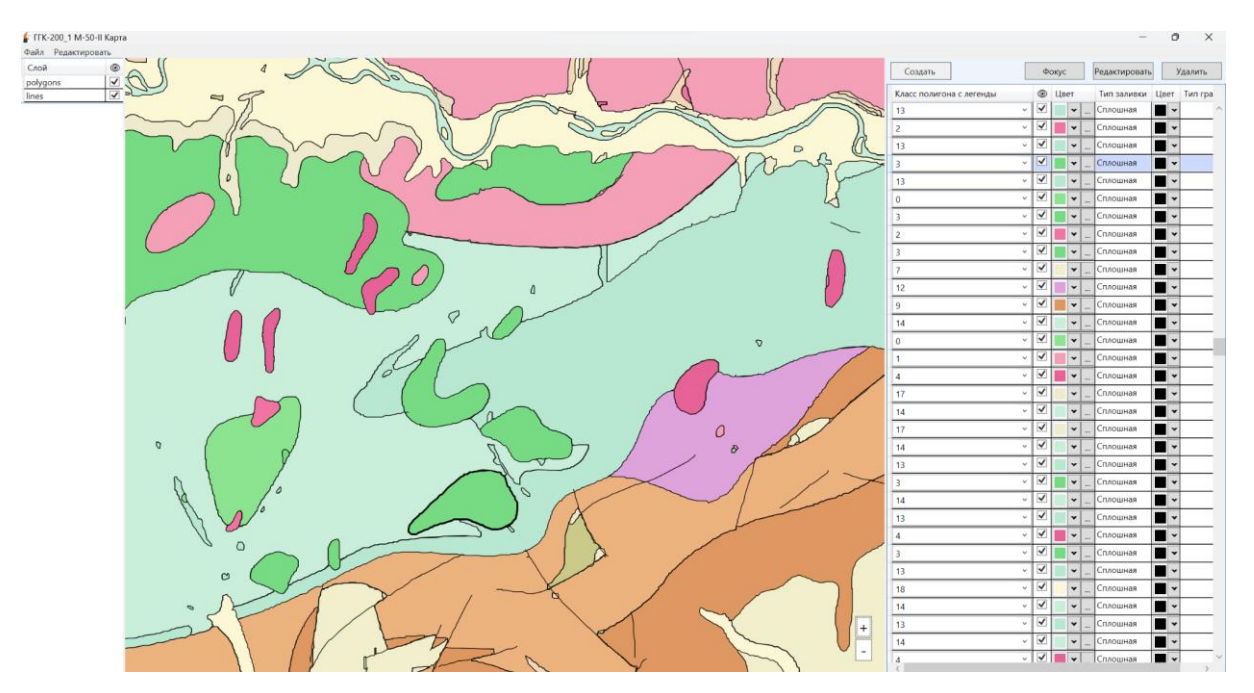

Рисунок 21. Правая панель для редактирования параметров объектов

Кнопка "Фокус" позволит изменить масштаб и положение таким образом, чтобы сфокусироваться на полигоне (см. Рисунок 22).

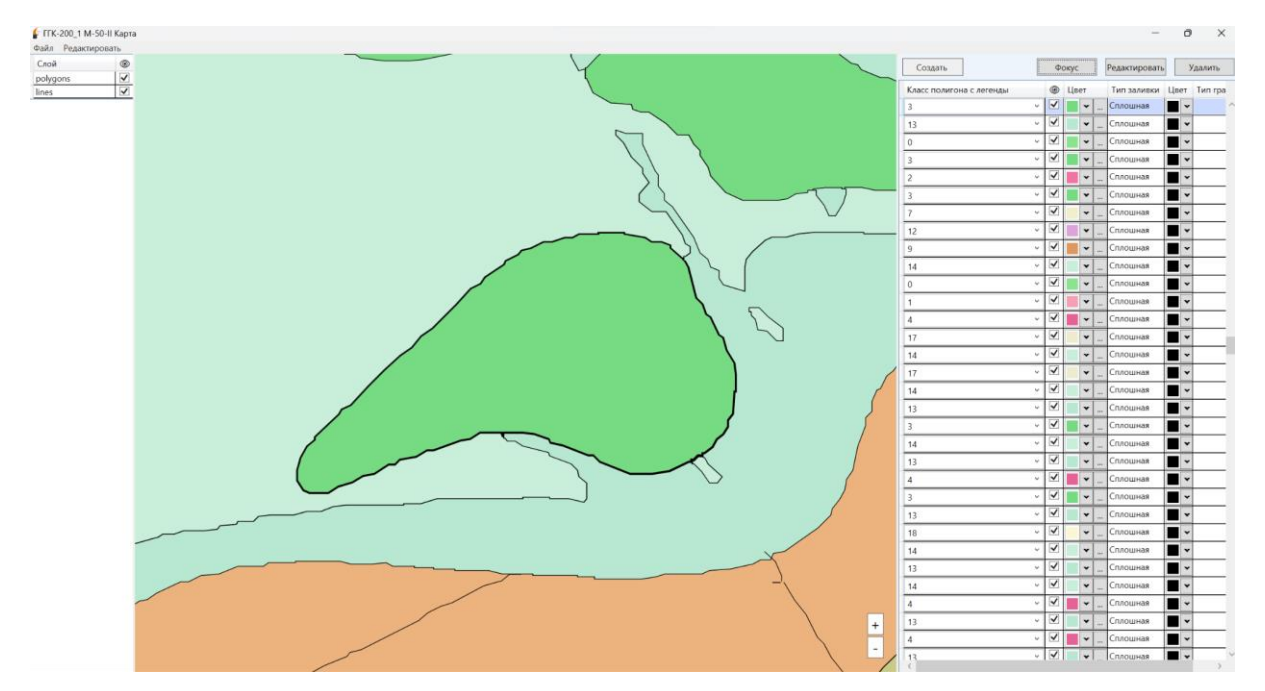

Рисунок 22. Отрисовка после нажатия кнопки "Фокус"

При нажатии на полигон в правой панели автоматически будут выделены параметры выбранного полигона (см. Рисунок 23).

| Создать                  | Фокус |   |              |          | Удалить                           |  |  |
|--------------------------|-------|---|--------------|----------|-----------------------------------|--|--|
| Класс полигона с легенды |       | ⊚ | Цвет         |          | Тип гра                           |  |  |
|                          |       |   | $\mathbf{v}$ |          |                                   |  |  |
|                          |       |   |              | Сплошная | Редактировать<br>Тип заливки Цвет |  |  |

Рисунок 23. параметр выделенного полигона

Можно поменять любые параметры полигона: класс полигона с легенды, видимость, цвет заливки (связан с классом полигона), тип заливки, цвет границы и тип границы (см. Рисунок 24). Цвет заливки можно менять по стандартной палитре и по специализированной палитре согласно стратиграфической шкале.

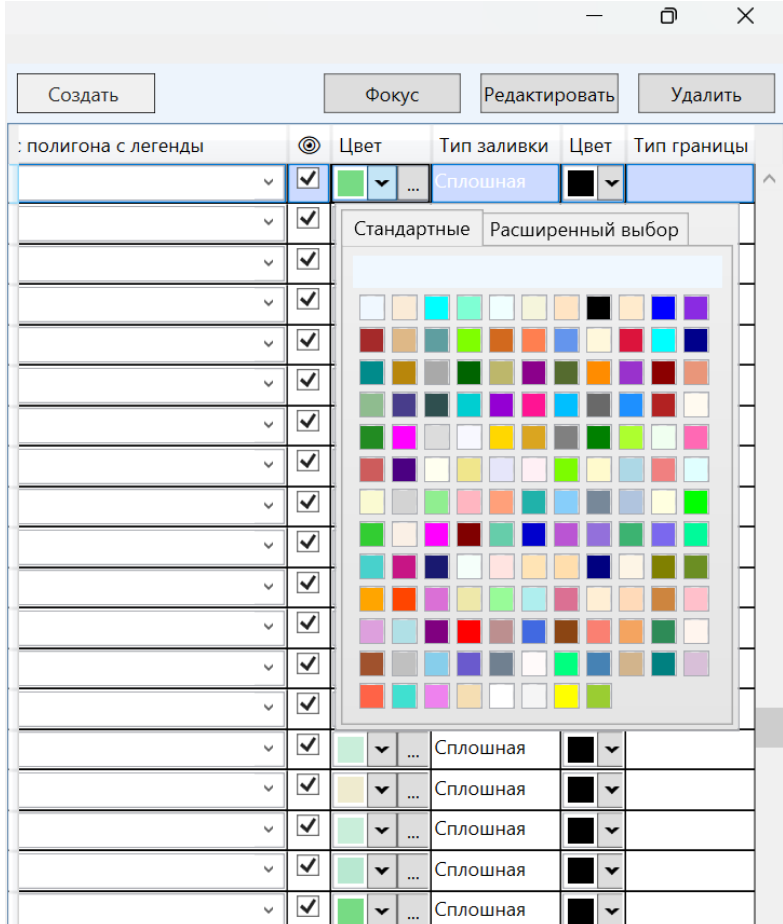

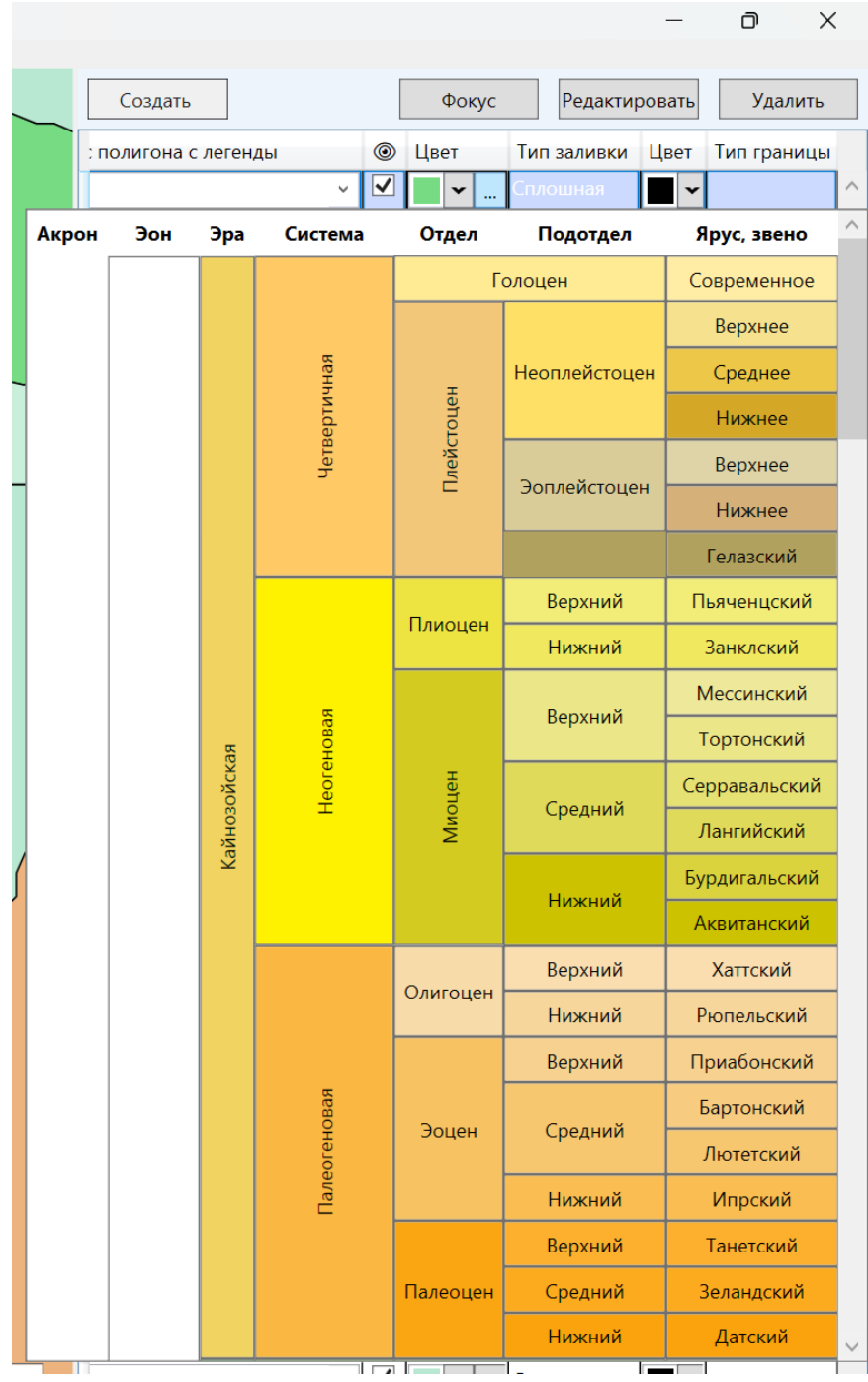

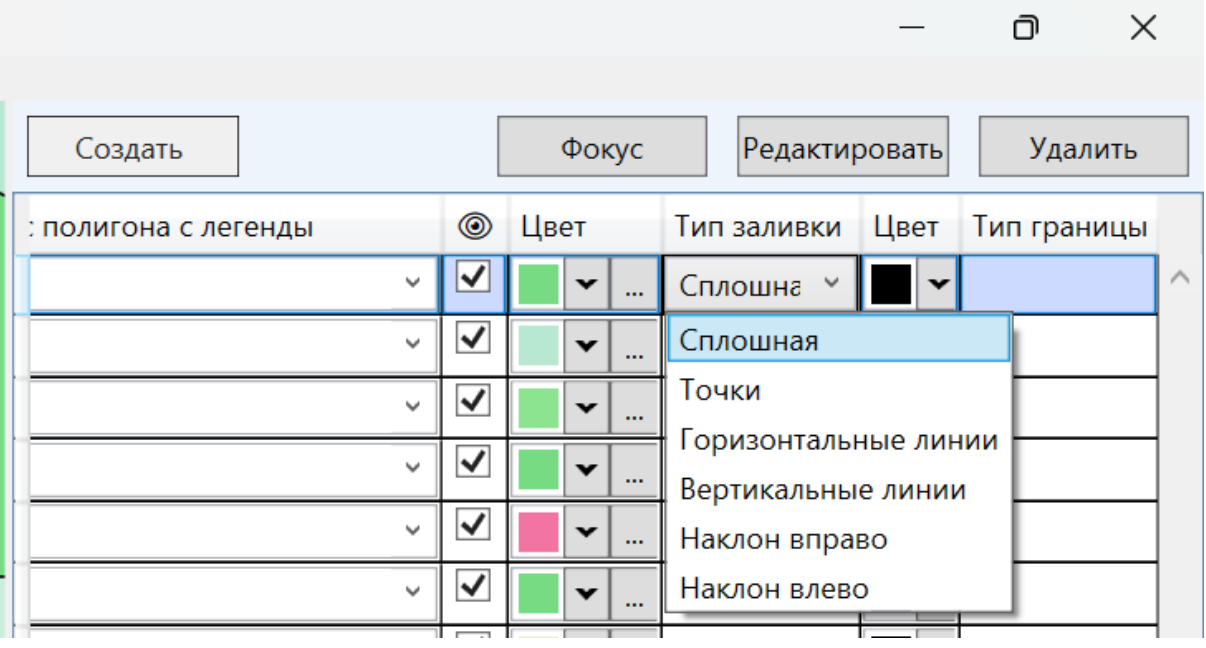

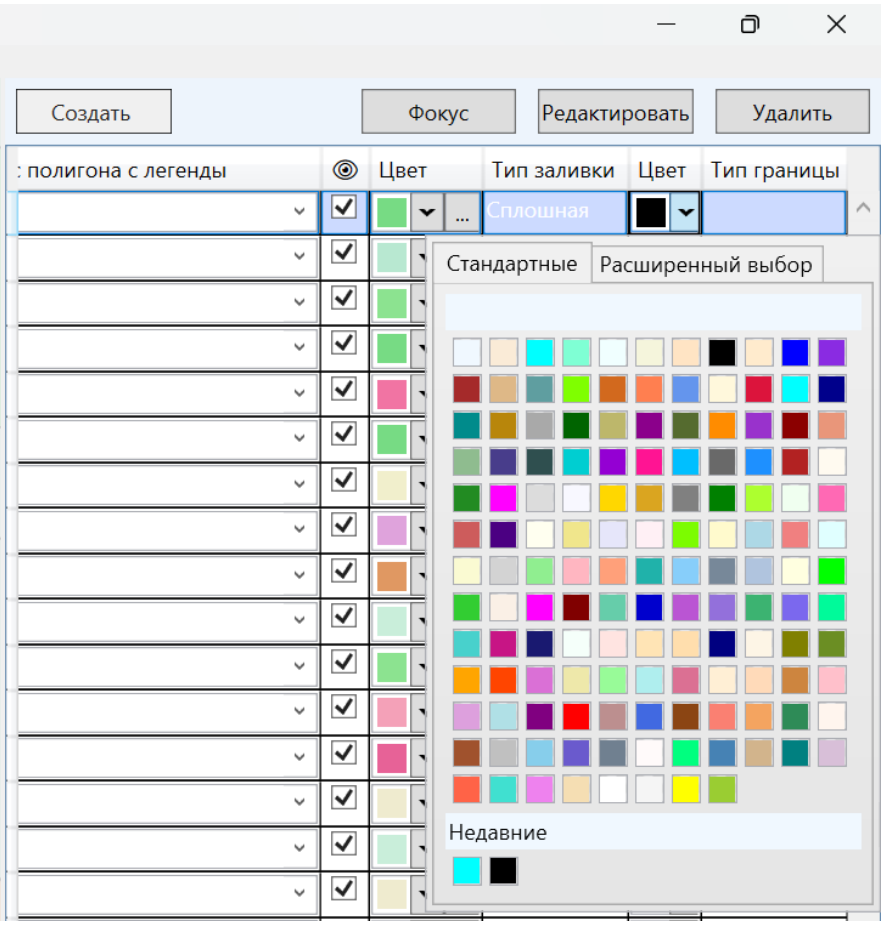

|                      |                         |              |          |               |      | ∩<br>×                    |  |
|----------------------|-------------------------|--------------|----------|---------------|------|---------------------------|--|
| Создать              |                         |              | Фокус    | Редактировать |      | Удалить                   |  |
| : полигона с легенды | ◉                       | Цвет         |          | Тип заливки   | Цвет | Тип границы               |  |
| v                    |                         | $\checkmark$ | $\cdots$ | Сплошная      |      | $\checkmark$              |  |
| $\checkmark$         | ✔                       | $\mathbf{v}$ | $\cdots$ | Сплошная      |      | Сплошная                  |  |
| $\checkmark$         | $\overline{\mathsf{v}}$ | $\checkmark$ | $\cdots$ | Сплошная      |      | Пунктир                   |  |
| $\checkmark$         | ✓                       | $\mathbf{v}$ | $\cdots$ | Сплошная      |      | Пунктир с точкой<br>Точки |  |
|                      |                         |              |          |               |      |                           |  |

Рисунок 24. Выбор параметров полигона

Также, нажав на кнопку "Редактировать", можно скорректировать границы полигона (см. Рисунок 25).

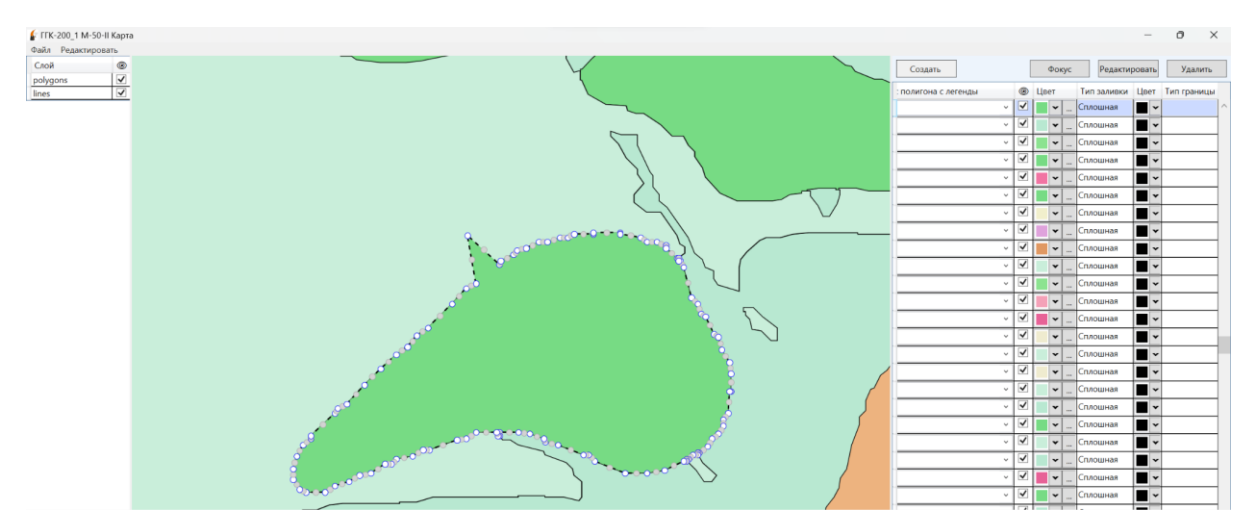

Рисунок 25. Изменение границы полигона